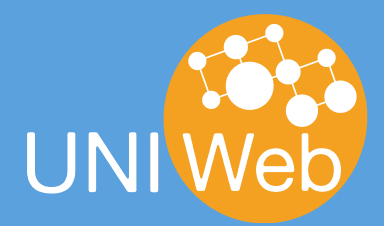

# **Automatically creating a bibliography with Google Scholar, and importing it to UNIWeb**

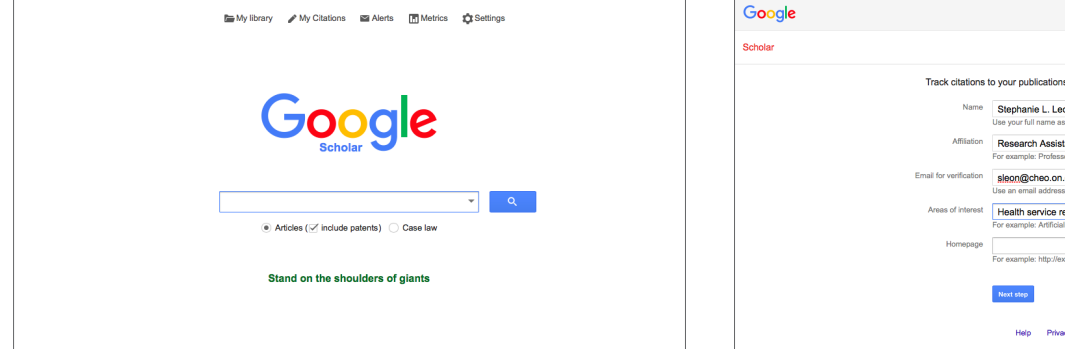

#### **1. Set up your account**

Setting up your Google Scholar account and transferring your publication data into UNIWeb is easy and only takes a few minutes (if you already have a Google Scholar account, skip to step 7). To create a Google Scholar account, go to the Google Scholar home page: google.scholar.ca and click on "My Citations" at the top of the screen.

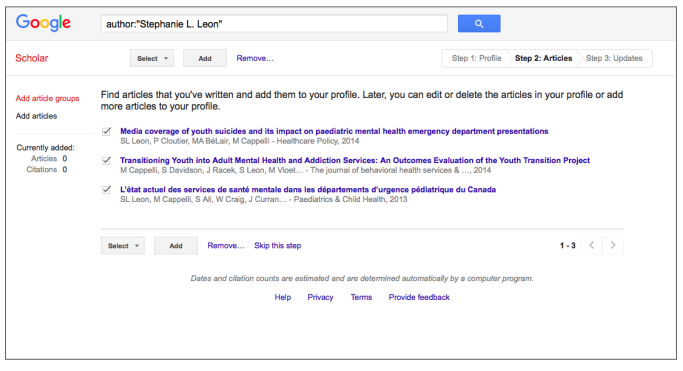

Within seconds, Google Scholar will collect the reference data from all of your publications that can be found on the internet; you will see them listed before you. Select the articles that Google Scholar has found from the web. Click "Add."

**3. Watch your data come in!**

## **4. Next step**

Once the articles have been added, click on "Next step," and find your newly created Google Scholar account with all of your publications' reference data.

#### **2. Create your profile**

Fill in the information (your name, affiliation, email, etc.) to create your profile. When you are done, click on "Next step."

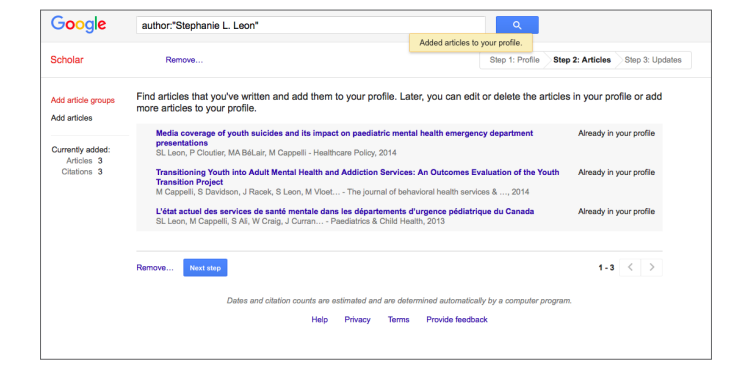

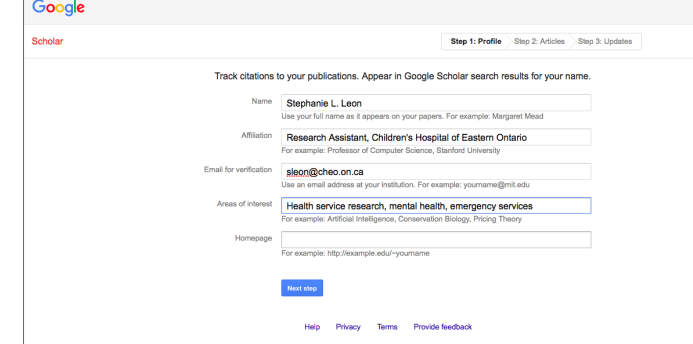

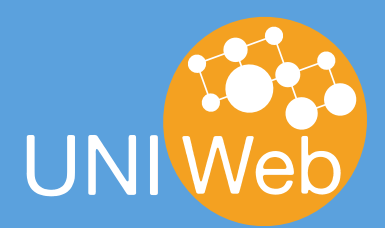

## **Automatically creating a bibliography with Google Scholar, and importing it to UNIWeb**

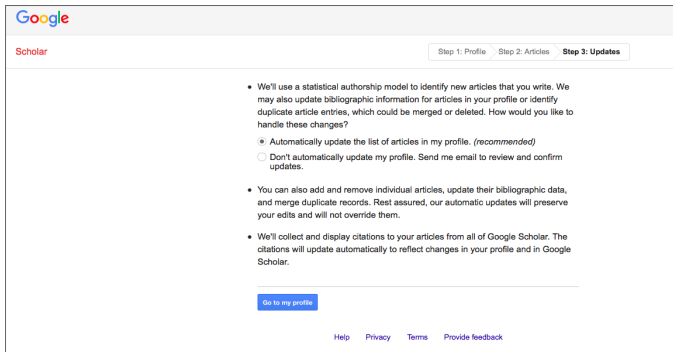

#### **5. See your profile**

Click on "Go to my profile" to see your Google Scholar account with your publications.

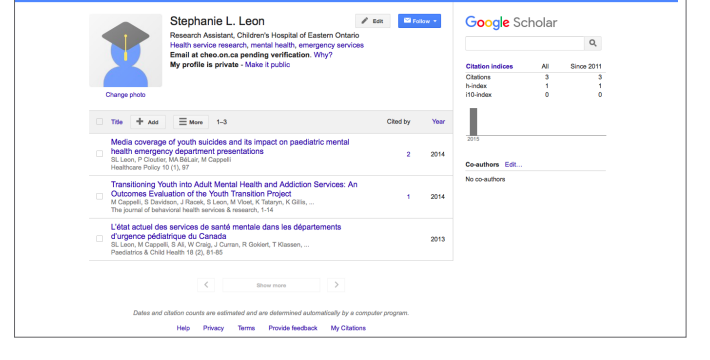

#### **6. Use your account**

Homepage

elect data source

Load new references

 $\bullet$ 

 $\bigoplus$  Home

 $\mathbf{S}$ <sub>i</sub> Research

**An** Researchers

Research Places

**自** Administration

You now have a Google Scholar account with access to different tools (e.g., your h-index and citations count), and the option to make your profile public.

Overview Profile Connections

BibTex File Choose File Chations-2.bib

 $\overline{a}$ 

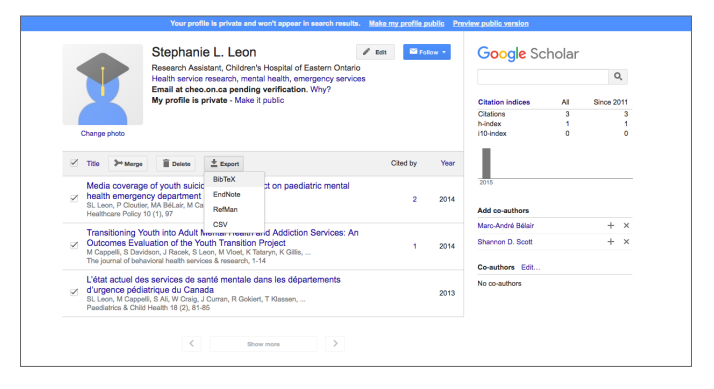

## **7. Download BibTex file**

In order to export your Google Scholar references into UNIWeb, you will need to download them as a BibTex file. Select all references by clicking in the box to the right of "Title." Then click "Export" and select the BibTex file type.

# $\boxed{\text{citation}\text{s-}2.\text{bib}}$ Check author  $\subset$ Only import publications for which you are detected as an author or editor Back Load

References already in your CV will be ignored.

### **8. Import into UNIWeb**

Your file will download onto your computer, and it will then be ready for importation into UNIWeb. From here, you can log into your UNIWeb account and, under "Publications," select "Import Publications," where you will select the BibTex file that you just downloaded; this will automatically bring all of your reference data from Google Scholar into UNIWeb.